# **VS-R265/VS-R264**

## Guide to point-to-point streaming (unicast) between different networks

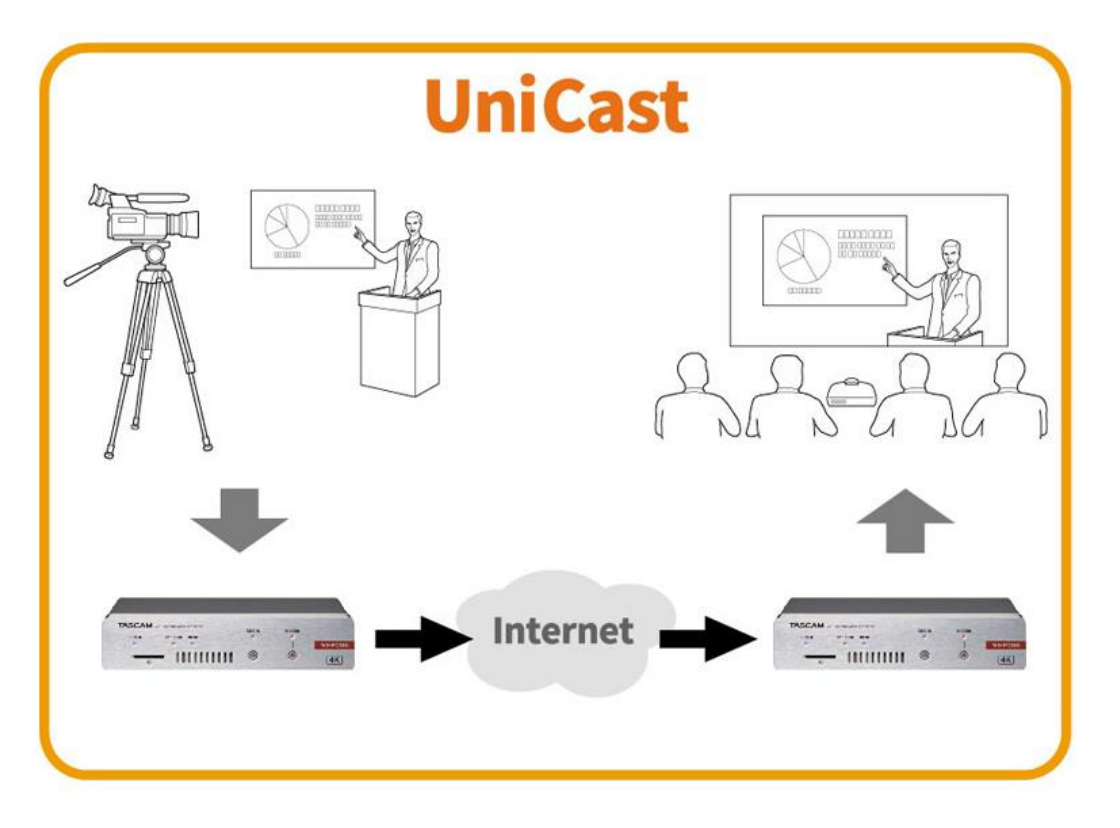

<Precautions> It is necessary to secure a stable bandwidth to establish a stable streaming between bases in different networks. Please consult with a network contractor in case construction is needed.

### TEAC Corporation

Issued October 2020 (revised December 2021)

# <Table of contents>

- ・Required equipment ・・・・・・ page 3
- ・Connection  $\cdots$  . . . . . . page 4~5
- 1. Encoder side setup
	- (1) PC setup  $\cdots \cdots$  page 6
	- (2) VS-R265 setup ・・・・・・ page 7~11
		- Confirming the settings ・・・・・・ page 12
- 2. Decoder side setup
	- (1) PC setup (2) VS-R265 setup ・・・・・・ page 14~18 (3) Router setup  $\cdots$  . . . . . . . page 13  $\cdots \cdots$  page 19
		- Confirming all settings ・・・・・・ page 20
- ・ Troubleshooting . . . . . . . page 21

# **・Required equipment**

【Encoder side】 VS-R265 (or VS-R264) 1 set PC (for setup) 1 set Router 1 set  $Camera(s)$  or other visual equipment  $1 set$ 

### 【Decoder side】  $VS-$ R265 (or  $VS-$ R264) 1 set

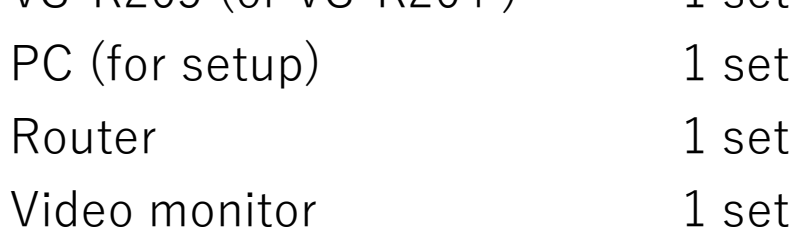

Note: AC adapters and other accessories are omitted from this list.

### **・Connection: Connect as shown in the picture below.**

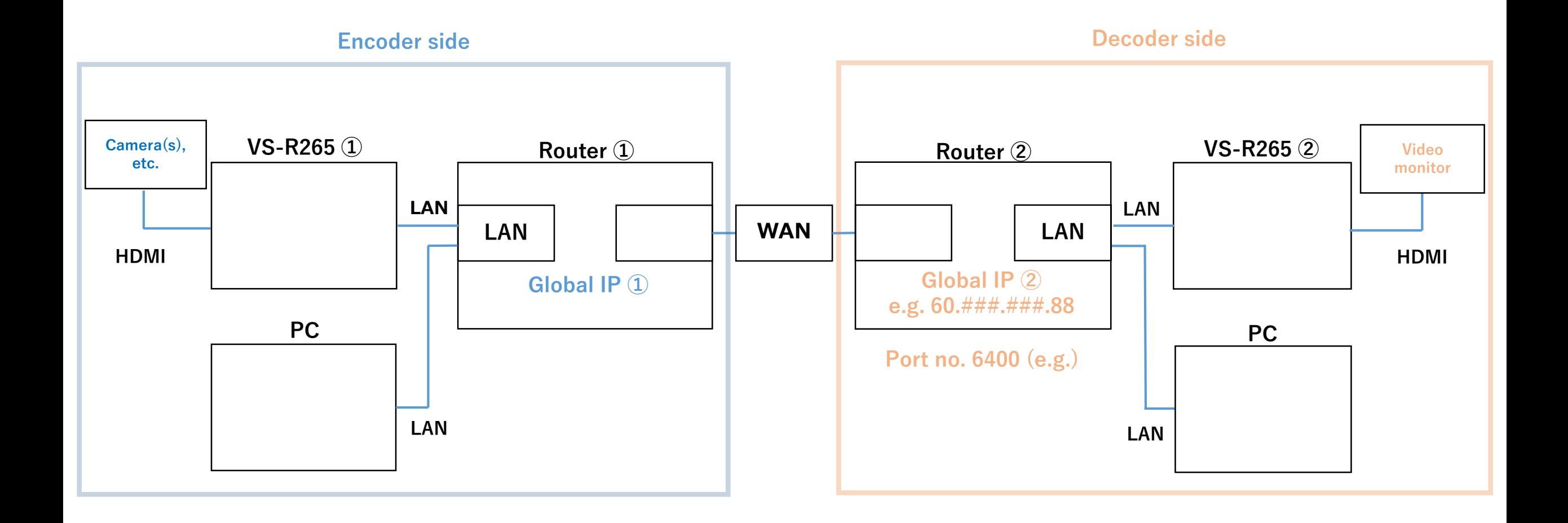

### **・Connection**

### **① Obtaining the global IP address (public IP address) of the decoder's network**

Connect the computer and the decoder on the same network and search "what is my IP" on Google (\*1). Write down the network's global IP address.

e.g. 60.###.###.88 (\*2)

\*1: The global IP address may differ depending on whether the decoder is connected or not. Also, the global IP address will be reassigned and may change if the router settings are changed and then rebooted.

 $*2:$  "###" represent whole numbers between  $1$ ~255

### **② Setting the port number transferred by the decoder's network**

The user can freely set the port number using even numbers between 1024 - 49150. Write down the port number once decided.

In this guide, the port number will be 6400.

## **1. Encoder side setup (1) PC setup**

Since the VS-R265's factory default private IP address is 192.168.1.100, this guide will use this initial value to set the computer's private address.

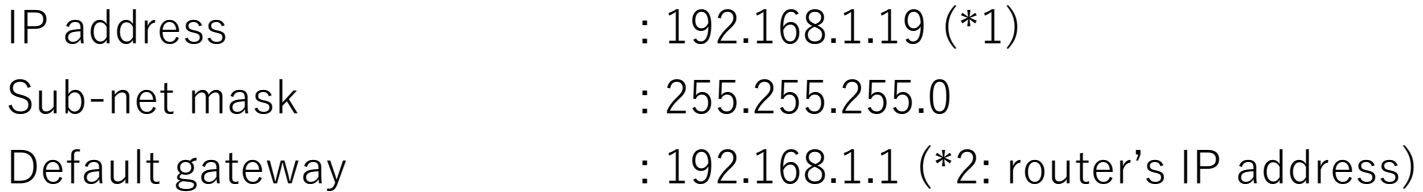

\*1: The IP addresses above are just examples. They can be set arbitrarily as long as they have the same network address.

Both PC and VS-R265 can be set to "Automatic (DHCP)".

\*2: In case of Windows, the IP address settings can be changed from Control Panel > All Control Panel Items > Network Connections

① Use the TASCAM DISCOVERY application to recognize the VS-R265 on the computer.

② Press the Open button on the right to open the Streaming Dashboard on a browser.

Note: TASCAM DISCOVERY can be downloaded from the TASCAM [TASCAM DISCOVERY start screen] website.

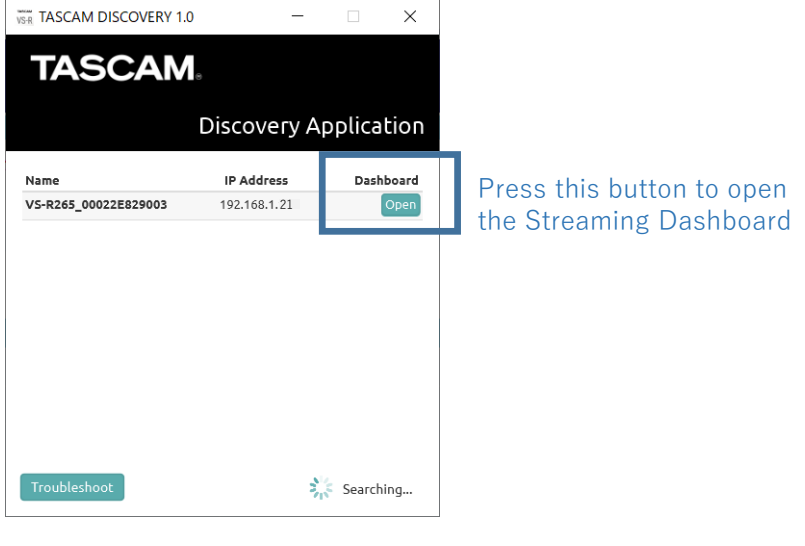

- ③ Select "Device Settings" on the top right of the Streaming Dashboard screen.
- ④ Select the Network tab on the left, change "Address Assignment" to "Manual (Static)", and set the private IP address. In this case 192.168.1.21 (e.g.)

Note: the private IP address will be automatically set if "Address Assignment" is set to "Automatic (DHCP)".

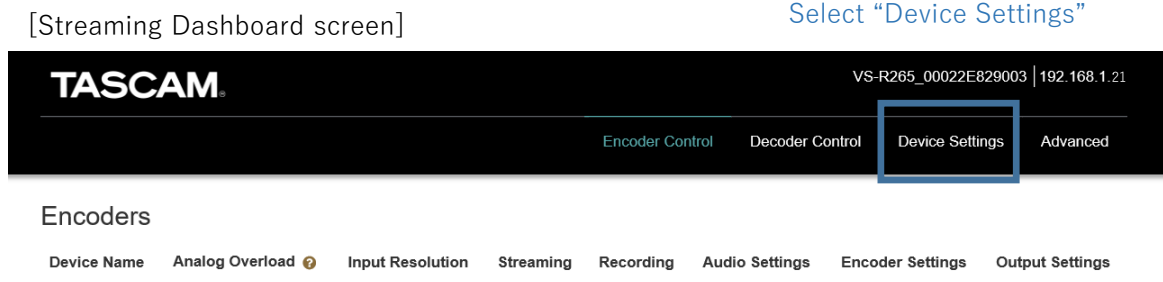

#### [Device Settings > Network screen]

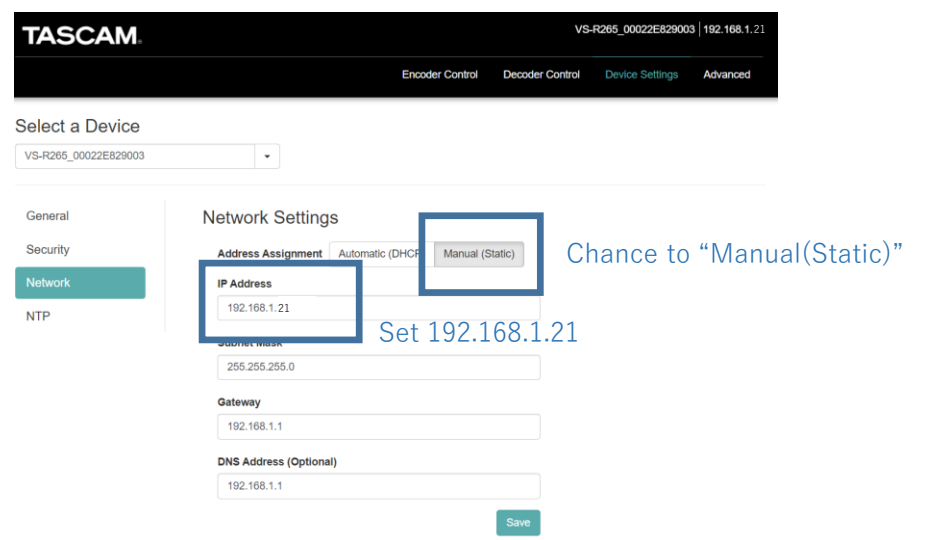

⑤ Select the General tab on the left, set the Encoder to ON, and save settings.

#### [Device Settings > General screen]

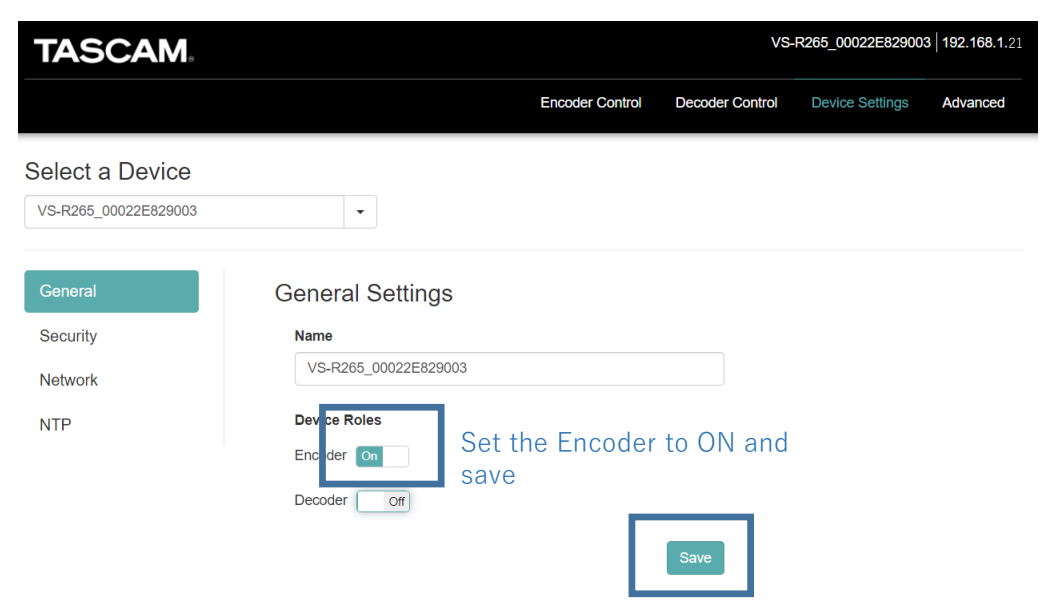

⑥ Select Encoder Control on the top center. Turning ON the Encoder will display the VS-R265 on the screen.

⑦ Press the Configure button below "Output Settings" and open the Output Settings screen.

#### [Encoder Control screen]

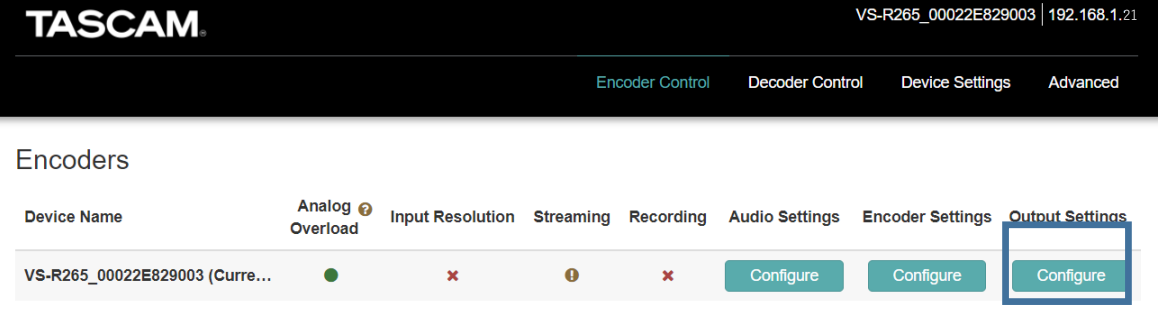

Press the Configure button

[Output Settings画面]

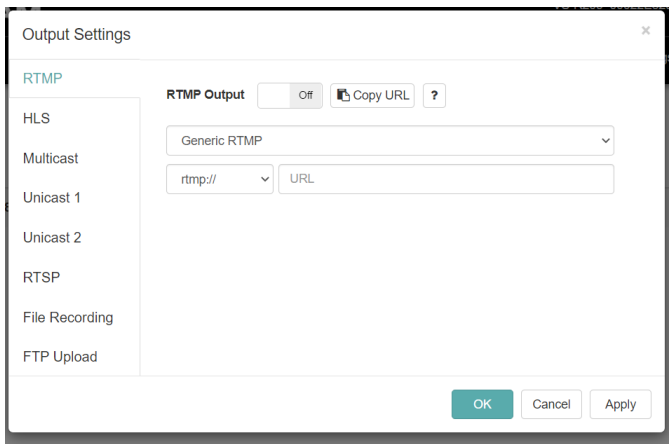

⑧ The settings are as shown on the screen.

Unicast Output1 : On

- Protocol : Select "rtp://" to increase reliability or "udp://" to decrease waiting time.
- 
- IP address : Global IP address of the decoder side. In this case, 60.###.###.88

Port : in this case 6400

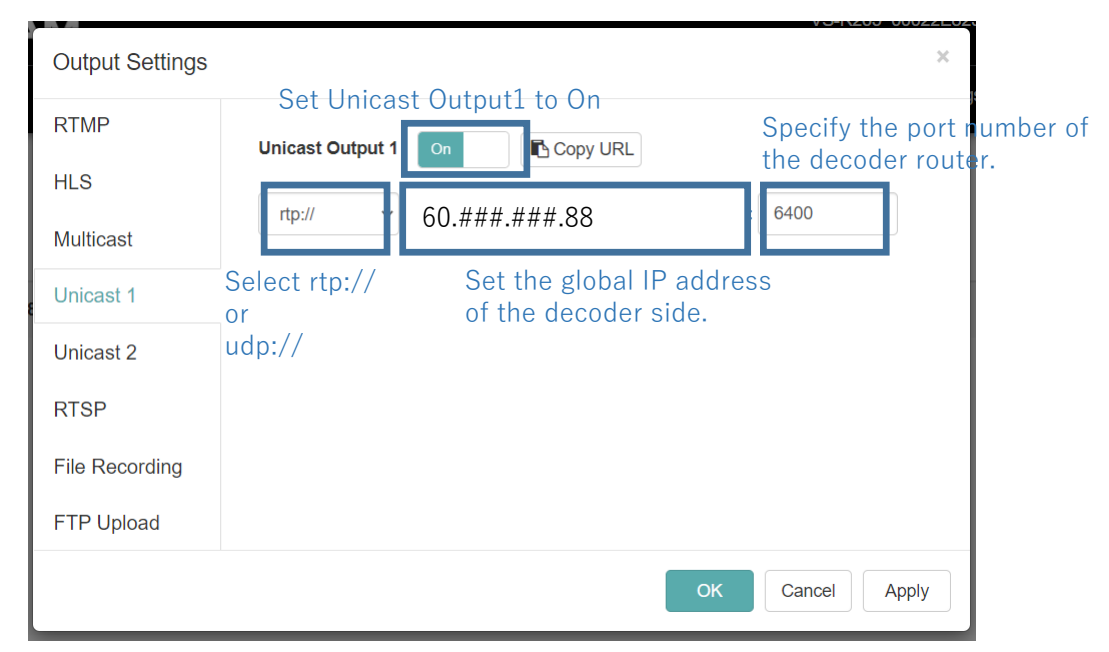

#### [Output Settings Unicast1 screen]

## **1. Confirming the settings**

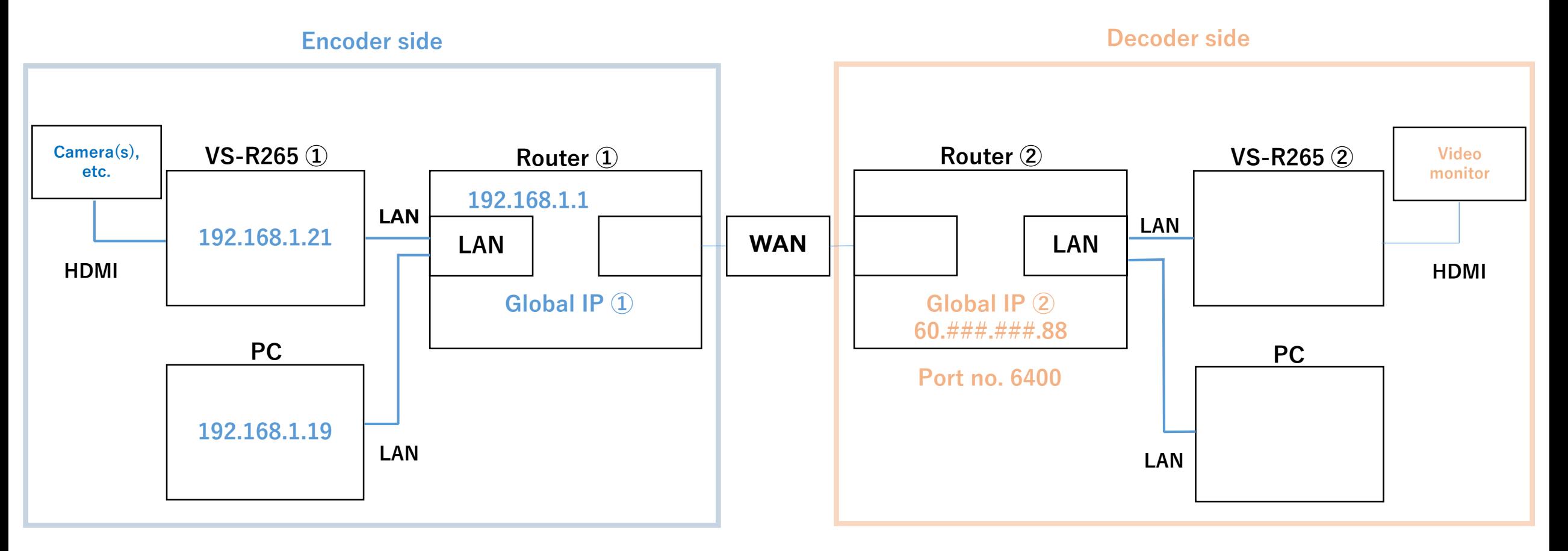

## **2. Decoder side setup (1) PC setup**

Since the VS-R265's factory default private IP address is 192.168.1.100, this guide will use this initial value to set the computer's private address.

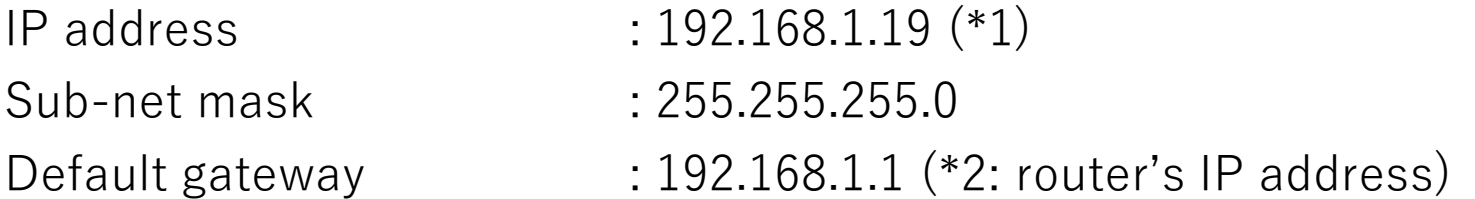

\*1: The IP addresses above are just examples. They can be set arbitrarily as long as they have the same network address.

\*2: In case of Windows, the IP address settings can be changed from Control Panel > All Control Panel Items > Network Connections

① Use the TASCAM DISCOVERY application to recognize the VS-R265 on the computer.

② Press the Open button on the right to open the Streaming Dashboard on a browser.

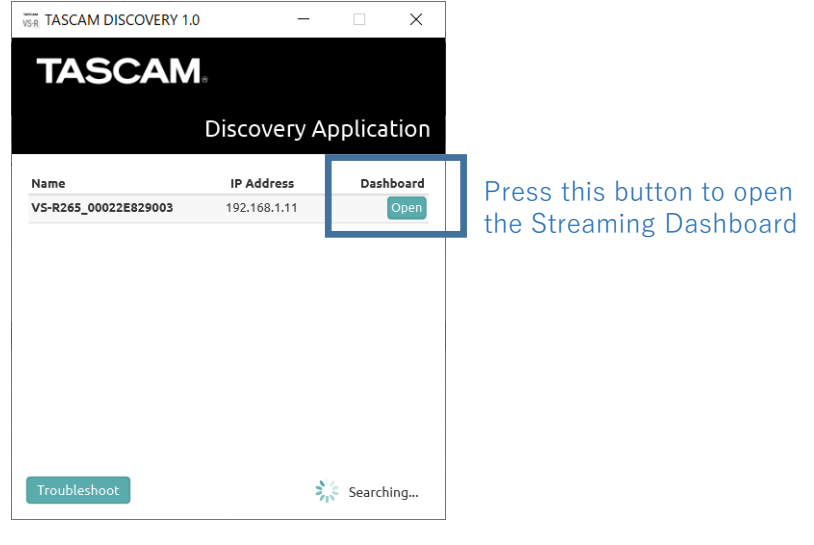

[TASCAM DISCOVERY start screen]

③ Select "Device Settings" on the top right of the Streaming Dashboard screen.

④ Select the Network tab on the left, change "Address Assignment" to "Manual (Static)", and set the private IP address.

In this case 192.168.1.11 (e.g.)

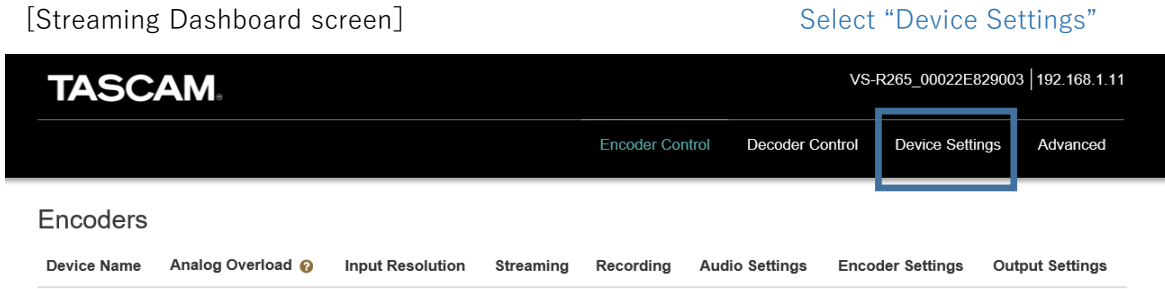

#### [Device Settings > Network screen]

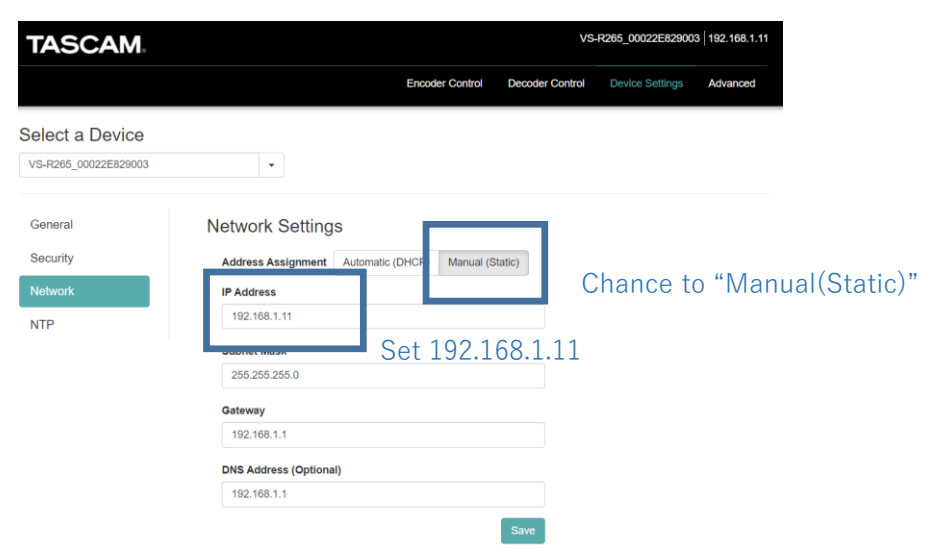

⑤ Select the General tab on the left, set the Decoder to ON, and save settings.

#### [Device Settings > General screen]

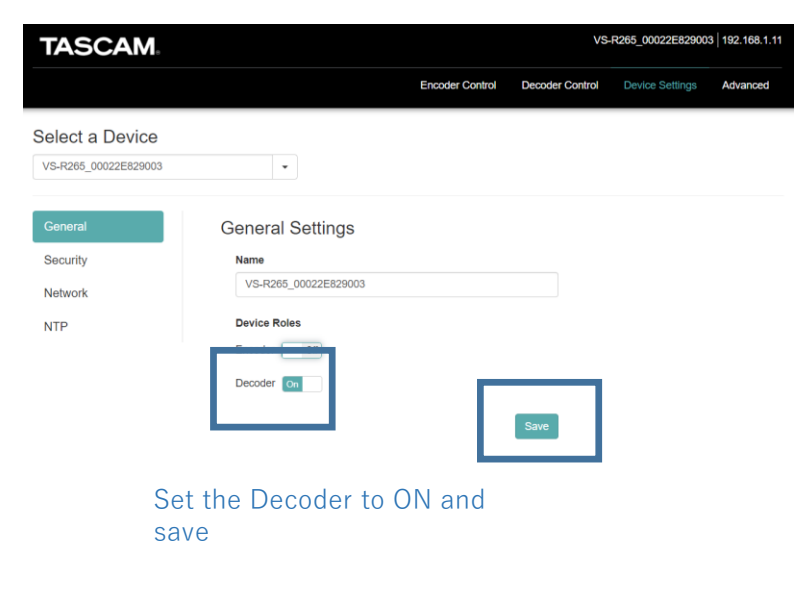

⑥ Select Decoder Control on the top right. Turning ON the Decoder will display the VS-R265 on the screen.

⑦ Press the Configure button below "Stream Settings" and open the Decoder Stream Settings screen.

#### [Decoder Control screen]

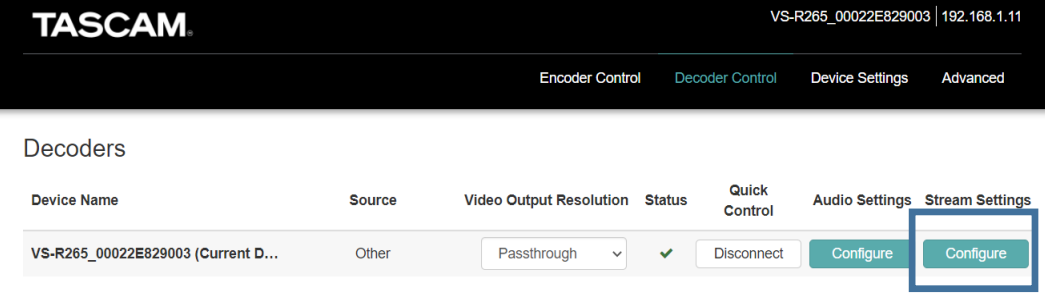

[Decoder Stream Settings screen]

Press the Configure button

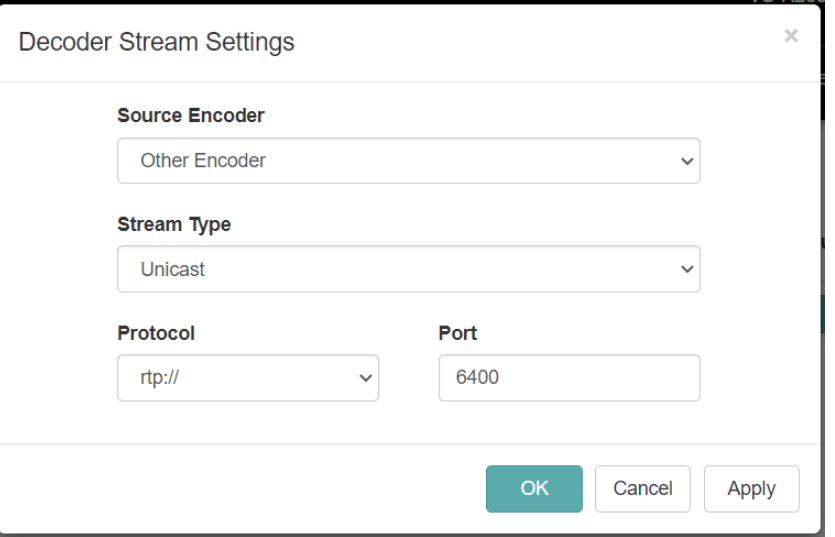

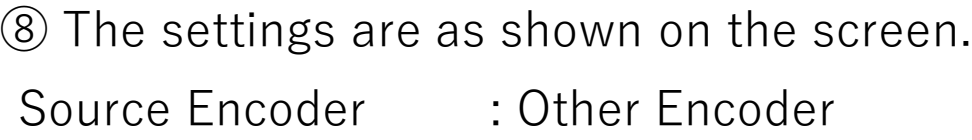

Stream Type : Unicast

- 
- Protocol : rtp:// or udp://
- 

(match with the encoder)

Port : in this case 6400

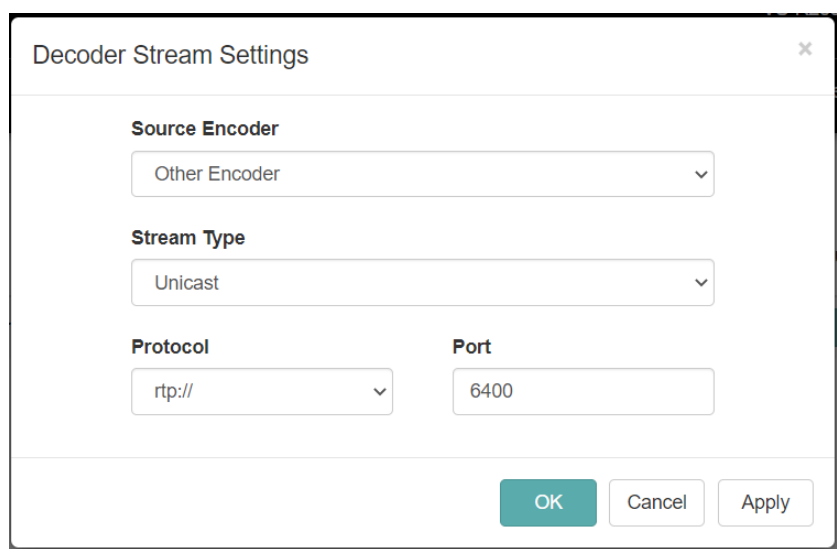

[Decoder Stream Settings screen]

# **2. Decoder side setup (3) Router setup**

Set the router forwarding (opening) port to receive data from external networks.

In case the unit's DHCP server function is enabled, set the VS-R265 IP address to be fixed in order to use this function.

If the IP address is changed dynamically by the DHCP server function, the PC may be unintentionally opened to the WAN side, so be careful when changing settings.

Note: the settings are different on every router.

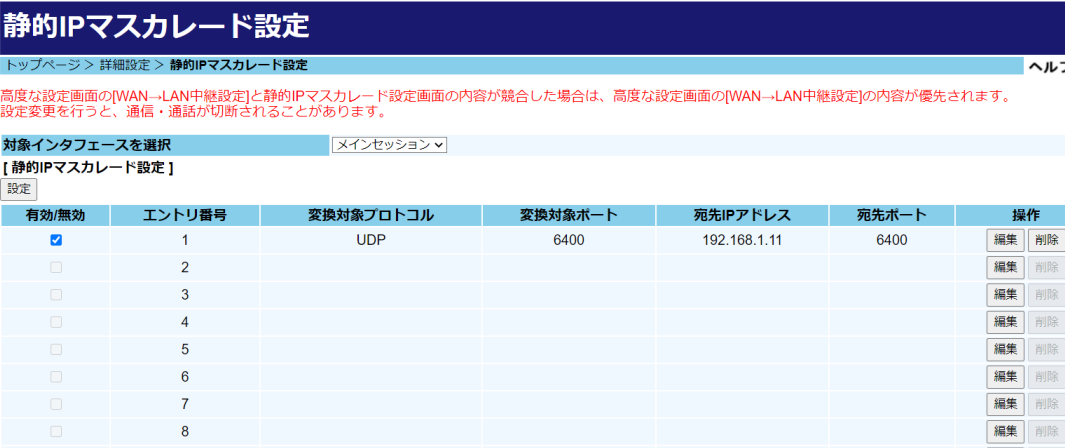

[Port forwarding setting screen (example) ]

## **2. Confirming all settings**

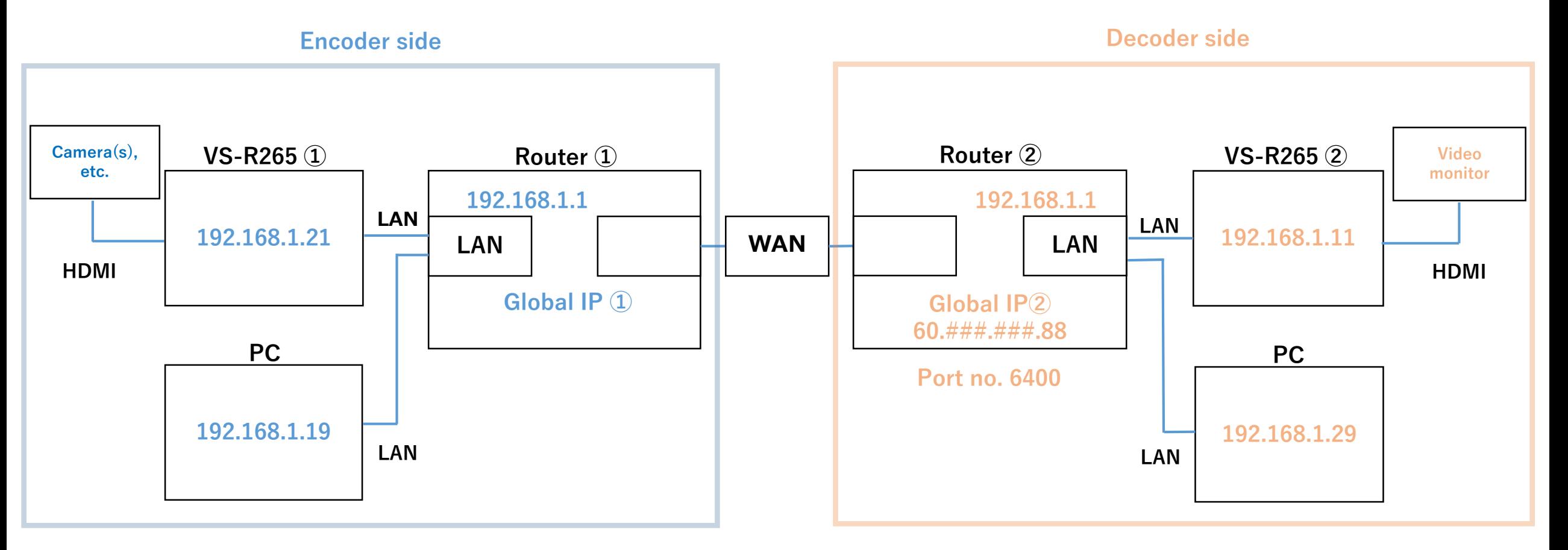

## **Troubleshooting**

### **● The computer cannot recognize the VS-R265.**

⇒Make sure the VS-R265's private IP address matches that of the computer's.

⇒The private IP address may change dynamically if the VS-R265's private IP address is set to DHCP.

Use a USB memory flash, etc. or the TASCAM DISCOVERY application to check the private IP address.

#### **● Cannot receive data from external networks.**

⇒Check if the port forwarding settings of the router are set correctly.

⇒The global IP address may change if the router settings or the equipment connected to the router is changed. Check the current global IP address and set the encoding output settings.

⇒This may improve by disconnecting and reconnecting the decoder side's VS-R265 via Streaming Dashboard.

### **● The decoded video is distorted.**

⇒Changing the VS-R265 settings on the encoder side may improve this.

Go to Encoder Settings > Video Encoding and reduce the data transfer amount (kbps).

⇒The transfer quality may deteriorate depending on the specifications of the network line, the distance between bases, and the load on the network line. Please consult your network operator regarding these measures.